# Vejledning til oprettelse af brev samt digital forsendelse til e-Boks via OneTooX

## Oprettelse af brev

Vælg først medarbejder via hurtigsøgeren i SD:

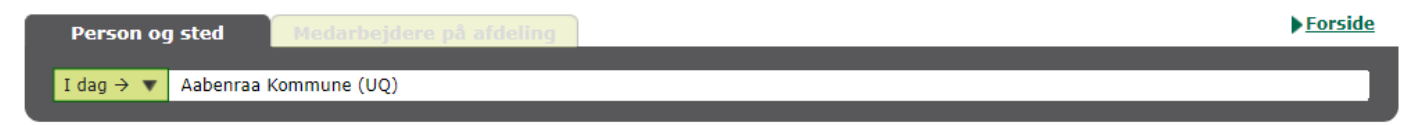

eller "Medarbejderoversigten" og vælg derefter fanen "Personalesag". Du vil her kunne se en oversigt over de sager, der findes.

- Klik på "Skriv brev".
- Indsæt den dato, hvor oplysningerne skal hentes fra lønsystemet og klik på "Ok".
- Der vises en oversigt over de skabeloner, du har mulighed for at vælge imellem.
- Klik på den skabelon, du ønsker at anvende.
- Der vises nu de felter, der er opsat under skabelonen. Du kan kun ændre eller skrive i de felter, der er markerede eller tomme.

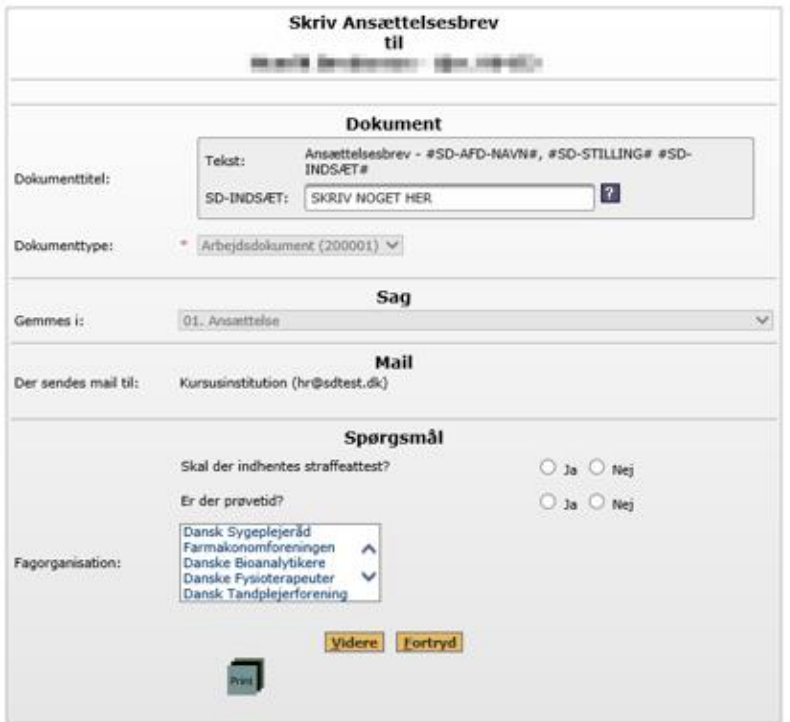

- Svar på eventuelle spørgsmål ved at markere "Ja" eller "Nej" og klik på "Videre". Alle felterne skal udfyldes.
- Klik på "Åbn".
- Klik "Nej" til at opdatere Word feltkoder.
- Klik "OK" til skribentens kontaktoplysninger.

Aabenraa Kommune - ÅÅ - SilkeborgDataEsdhSkabelon

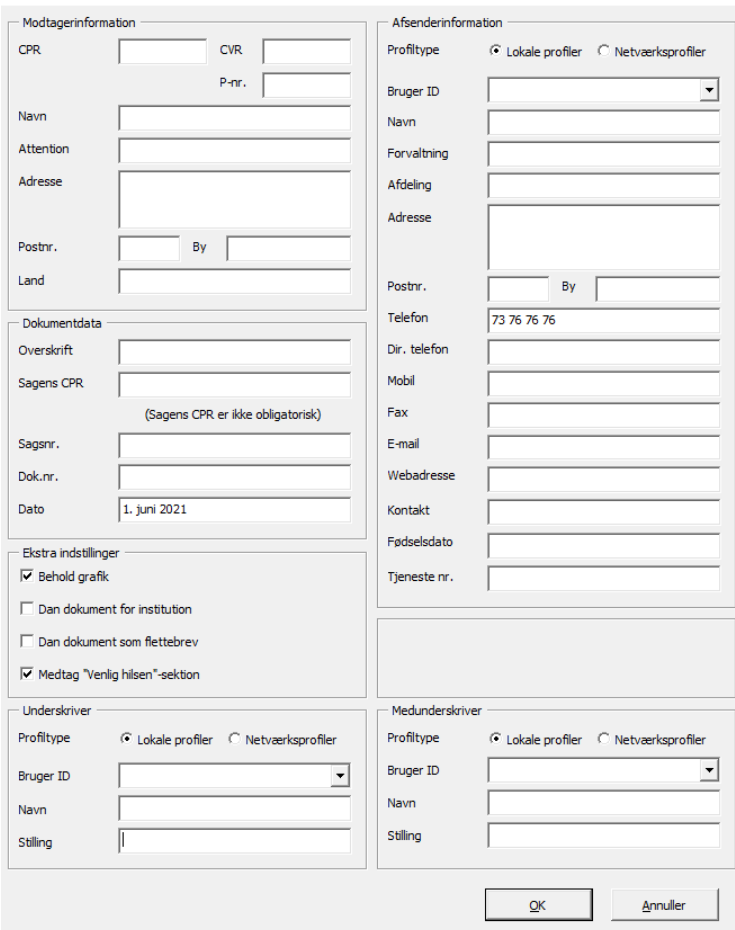

**HUSK** eventuelt at ændre navn og titel på underskriveren i dokumentet.

### Send til e-Boks

Husk at gennemlæse brevet før du sender til e-Boks.

Vælg fanen "Dynamic Template" og derefter "OneTooX":

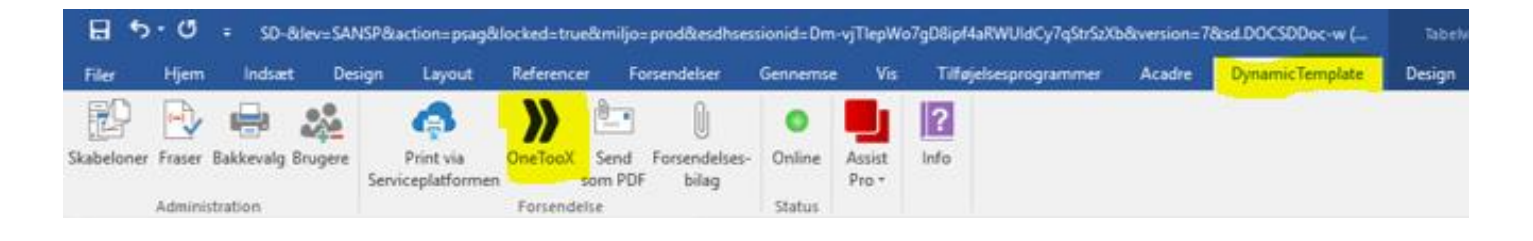

 $\times$ 

#### Husk at ændre "Dokumenttitel" til en sigende overskrift af maksimum 50 tegn, f.eks. "Ansættelsesbrev":

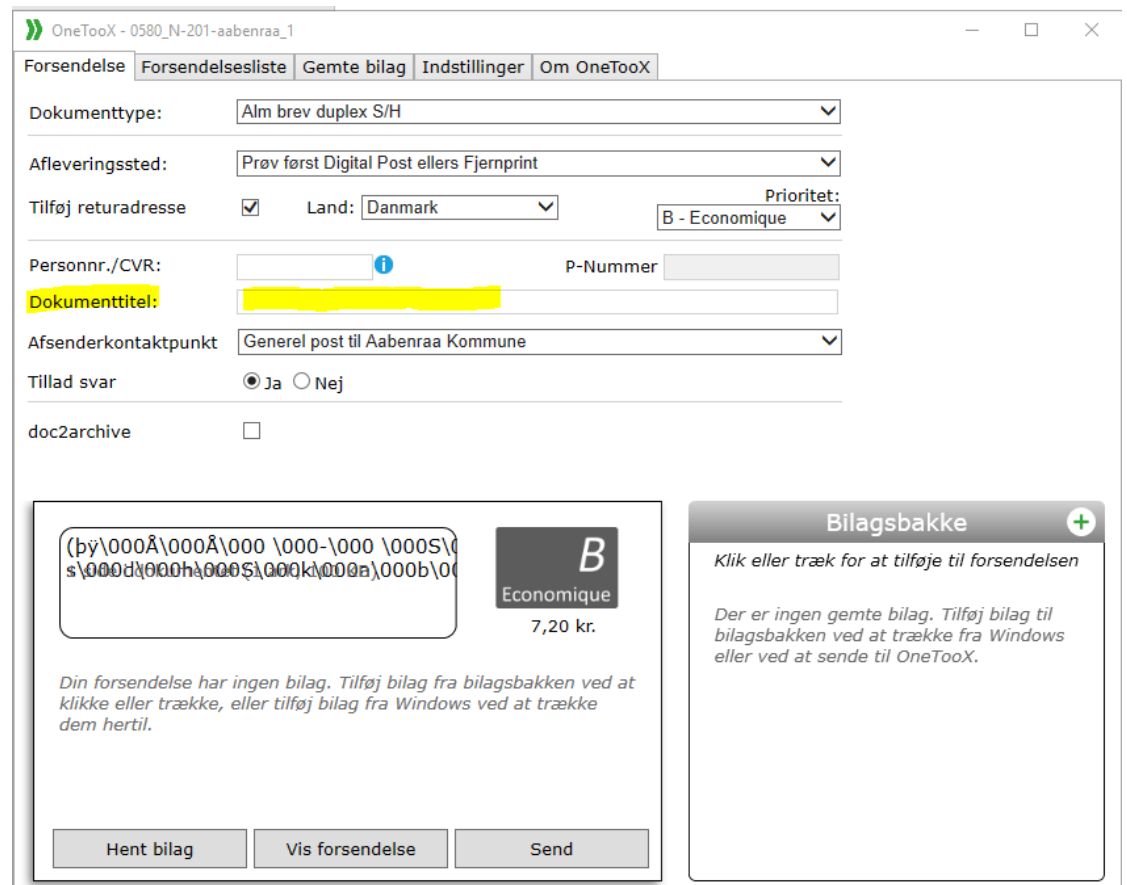

Klik på "Send" nederst i dialogboksen.

## Dokumentation for afsendelse af brev fra SD-skabeloncenter

Du har mulighed for at tjekke, om og/eller hvornår et brev er sendt fra en personalesag i SD.

Informationen finder du ved at vælge ikonet "OneTooX" på skrivebordet

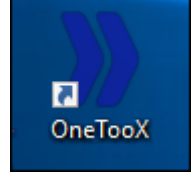

Nu vises følgende dialogboks, hvor du vælger fanen "Forsendelsesliste". Indtast cpr.nr. og evt. dato, hvis dokumentet er sendt for mere end tre måneder siden, og tryk "Søg".

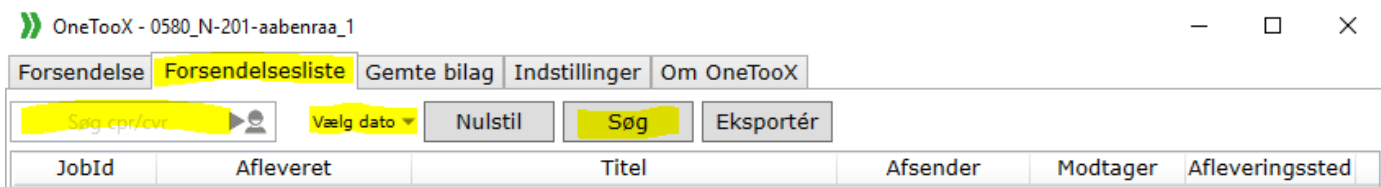

Det er kun muligt at søge dokumenter frem, som du selv har sendt. Du kan se dokumentet ved at dobbeltklikke på dokumentet eller markere det og trykke på "Vis Dokument" nederst i højre hjørne af dialogboksen. Er der tale om et dokument, som er sendt af en anden person, skal du kontakte Lønkontoret.